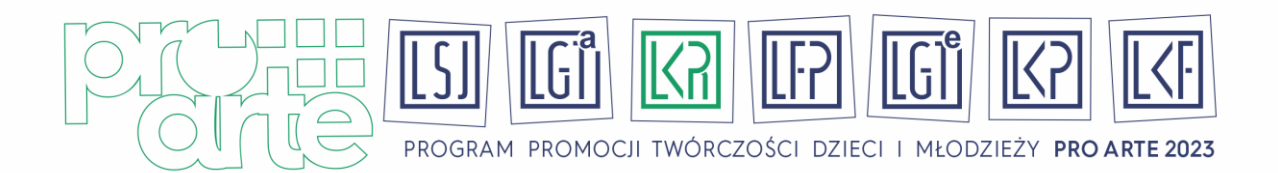

## **Załącznik nr 3. do Regulaminu Lubuskiego Konkursu Recytatorskiego – Wytyczne do nagrań**

*Zgodnie z § 2 ust. 2 pkt. 1 Regulaminu Lubuskiego Konkursu Recytatorskiego 2023 – w przypadku nadal trwającej pandemii wirusa SARS-CoV-2, Operator Programu przewiduje realizację Lubuskiego Konkursu Recytatorskiego w formule hybrydowej, w związku z czym Uczestnicy są zobowiązani do dostarczenia do Operatora nagrania tegorocznej prezentacji.*

*Terminy nadsyłania nagrań ustalają Organizatorzy Etapów Powiatowych.* 

## **Wytyczne:**

- 1. Nagranie należy przesłać przy pomocy serwisu WeTransfer drogą elektroniczną do Organizatorów Etapów Powiatowych/Finału Wojewódzkiego.
- 2. W nagraniu przed prezentacją każdy Uczestnik powinien przedstawić się oraz podać repertuar prezentacji.
- 3. Nazwa pliku nagrania: nazwa Uczestnika\_nazwa prezentacji\_kategoria wiekowa\_powiat

## **przykład:**

## **Jan Nowak\_Pan Tadeusz\_IIkat.wiekowa\_pow.nowosolski/miasto Zielona Góra.**

- 4. Czas prezentacii:
	- dla I kategorii wiekowej **- do 2 minut;**
	- dla II i III kategorii wiekowej **do 5 minut;**

przy czym czas przedstawienia się Uczestnika nie wlicza się do czasu nagrania konkursowego.

- 5. Nagrania konkursowe dłuższe niż wskazane w **pkt. 4** niniejszego załącznika nie będą oceniane.
- 6. Nagranie można wykonać np. przy pomocy telefonu komórkowego.
- 7. Instrukcja przesłania pliku za pomocą serwisu WeTransfer poniżej w niniejszym załączniku.

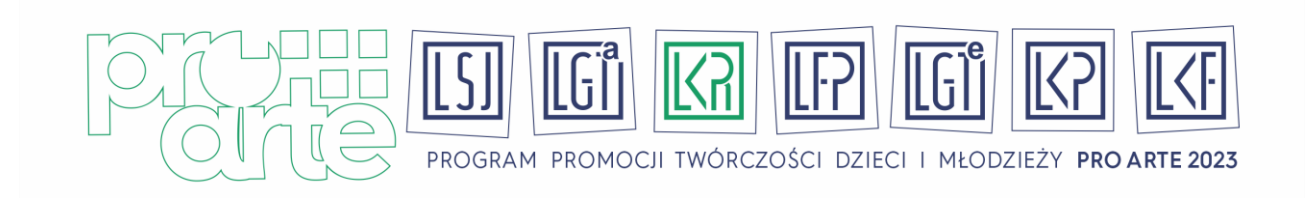

*Instrukcja przesyłania plików za pomocą strony WeTransfer.com*

1. Wchodzimy na stronę <https://wetransfer.com/> i akceptujemy warunki darmowego korzystania z portalu.

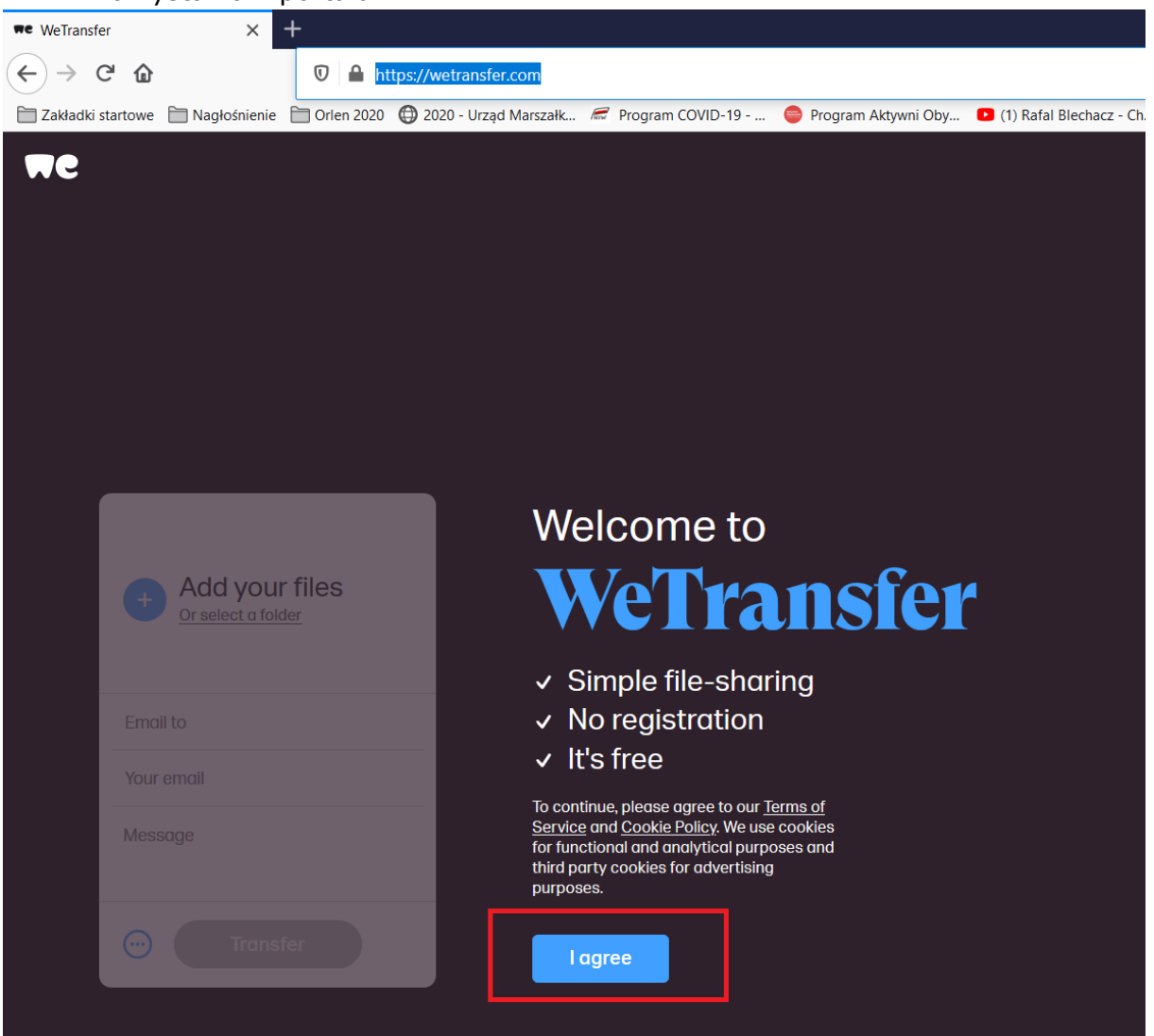

2. Klikamy niebieski znak plusa i wybieramy nasz film z komputera. W polu "Email to" wpisujemy **adres na który chcemy wysłać plik** (np. adres podany przez Organizatora Etapu Powiatowego). W polu "Your email" wpisujemy swój adres email. W polu "Message" wpisujemy **imię i nazwisko Uczestnika, tytuł prezentacji, kategorię wiekową**, **powiat (lub miasto),** w którym startujemy.

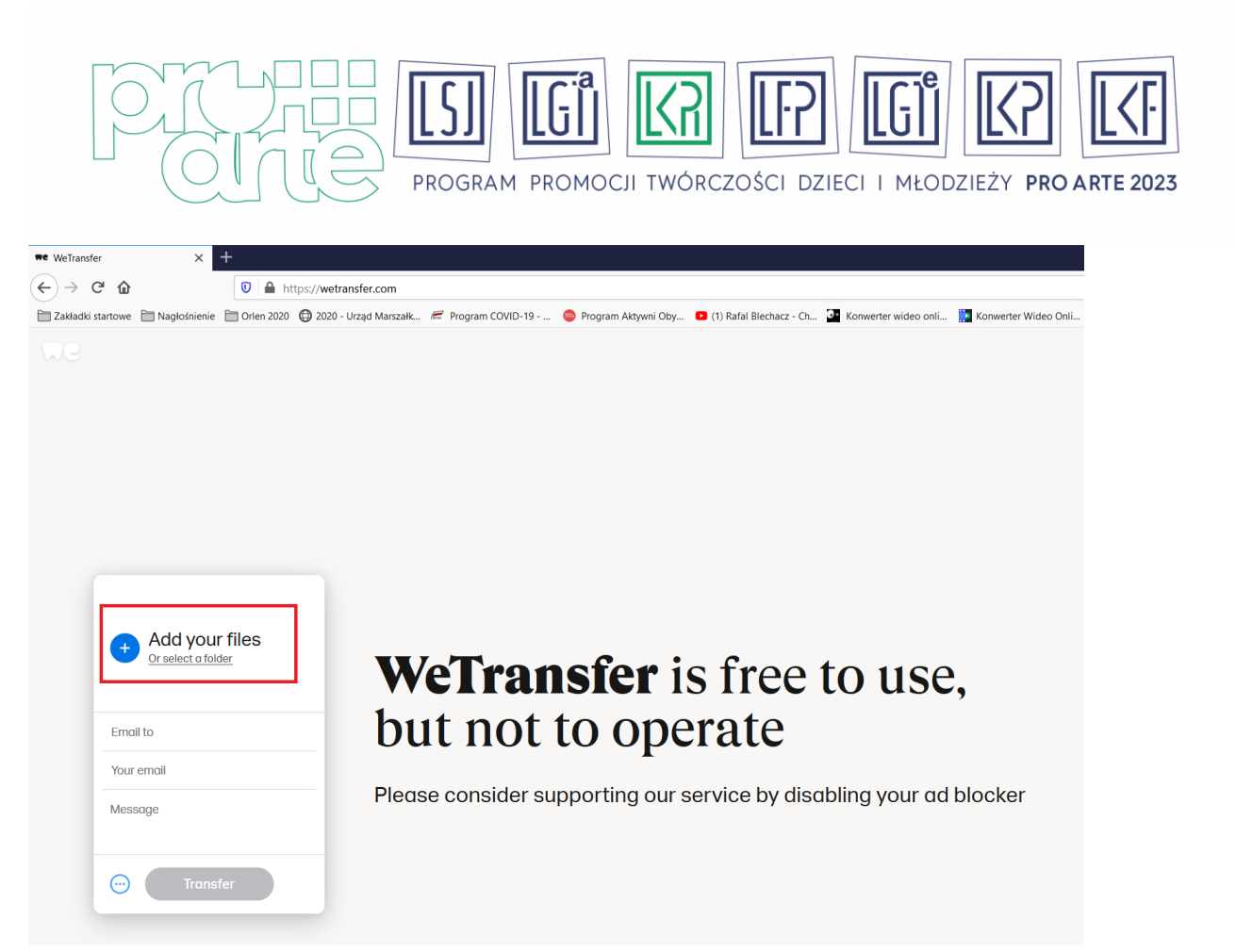

3. Po uzupełnieniu pól przycisk "Transfer" uaktywni się i kolor zmieni się na niebieski. Klikamy go.

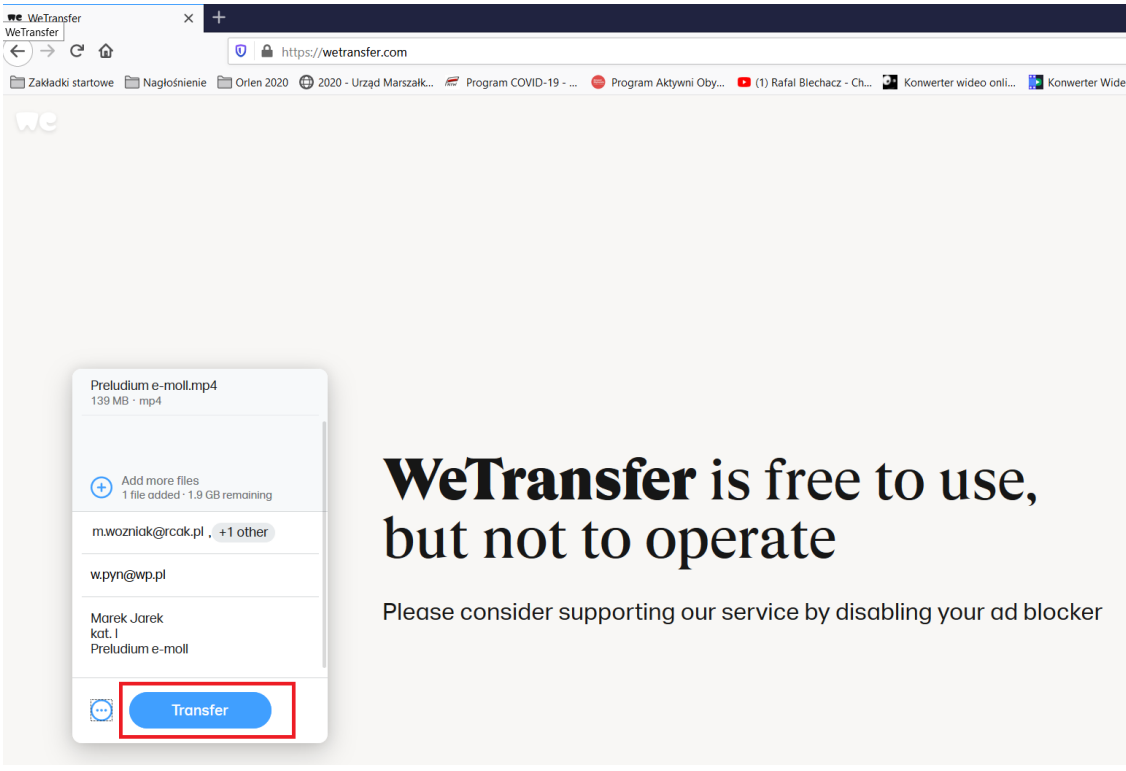

4. Na podany przez Ciebie adres przyjdzie kod weryfikacyjny. Należy go wpisać i kliknąć "Verify"

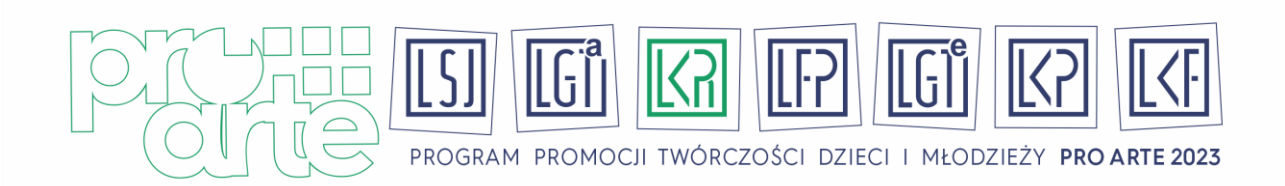

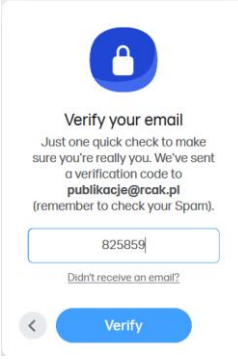

5. Zacznie się proces przesyłania pliku na serwer.

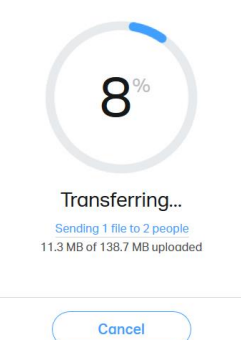

6. Po zakończonym procesie otrzymamy komunikat o prawidłowym wysłaniu pliku. Na skrzynce mailowej otrzymasz potwierdzenie dostarczenia nagrania pod wskazane adresy.

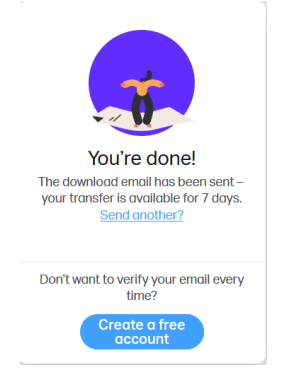